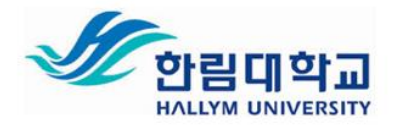

# **한림대학교 한림 SmartCampus 학습자 사용 매뉴얼**

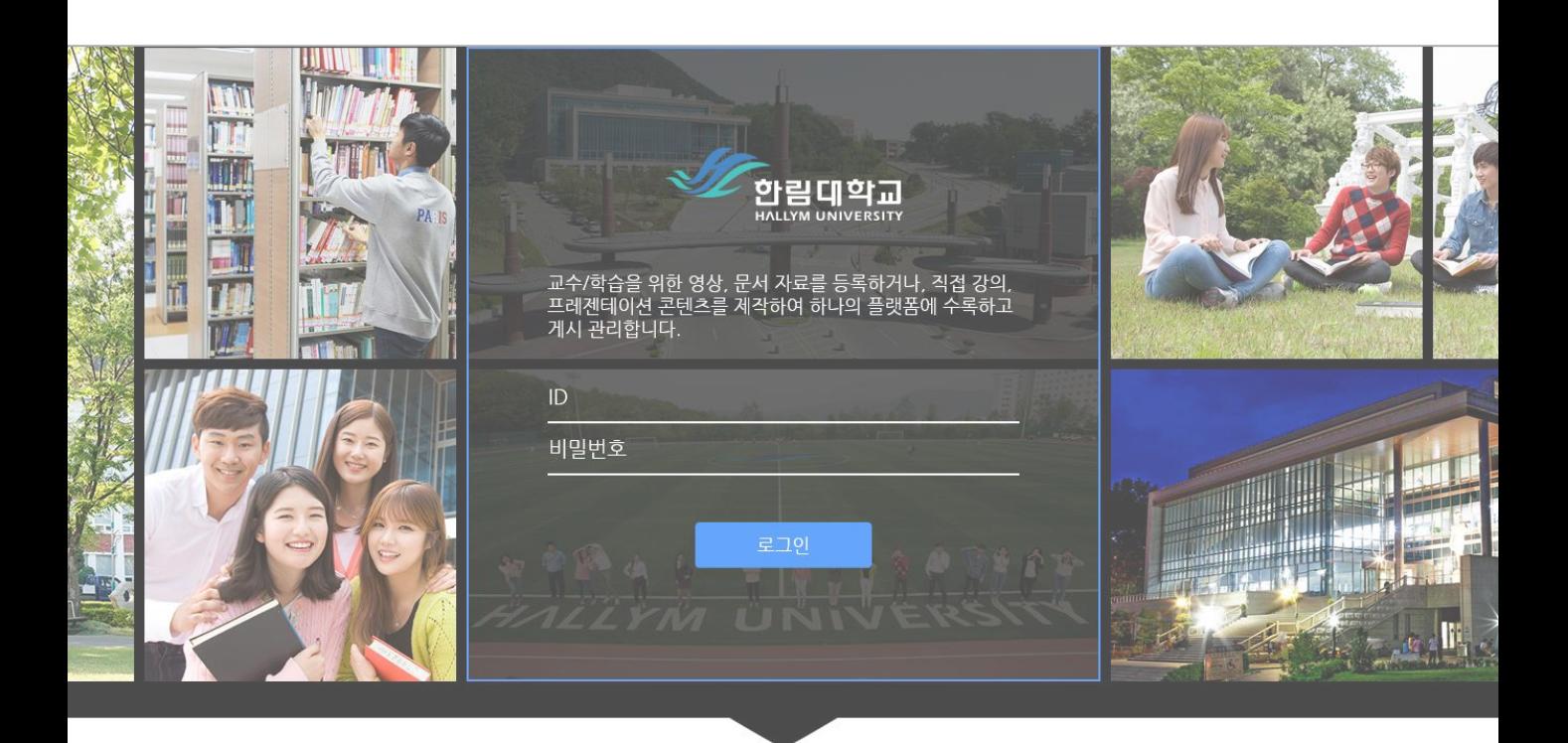

교수/학습 콘텐츠를 수록 관리하는 디지털 러닝 콘텐츠 제작/공유 시스템

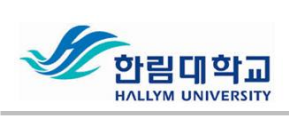

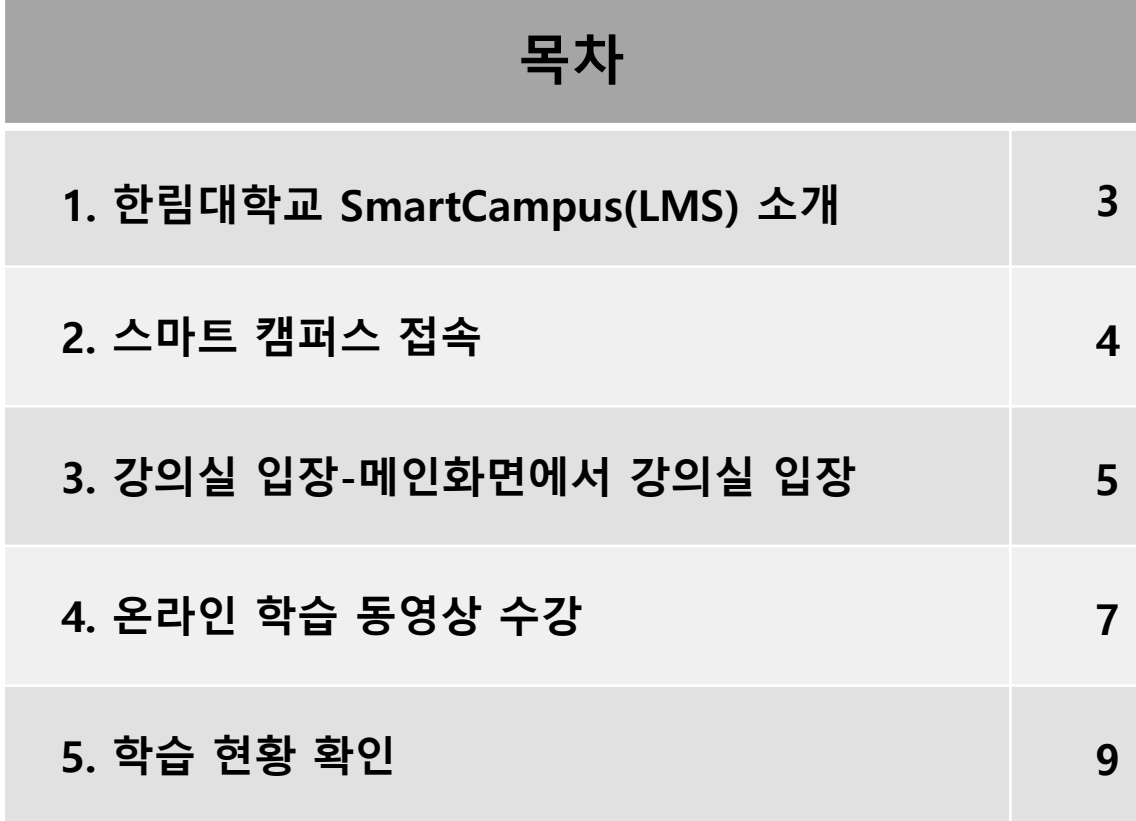

# **1. 한림SmartCampus 소개**

### **1) 한림SmartCampus(LMS) 개요**

- 한림대학교 온라인 수업 운영 및 관리를 위한 웹 기반 플랫폼
- 한림대학교에서 개설된 모든 강좌는 한림SmartCampus를 사용할 수 있으 며 온라인상에서 교수와 학생이 학습과정 일체를 소통하는 가상 공간

### **2) Learning Management System(LMS)**

- 교수〮학습의 다양한 측면을 인터넷 상에서 구현, 관리, 평가하기 위한 웹 기 반 플랫폼
- 개인의 스킬과 역량을 향상시키기 위해 학습자들에게 필요한 학습과정을 등록, 진행, 평가해 주는 역할을 할 수 있으며, 이는 e러닝 뿐만 아니라 오 프라인 교육에서부터 테크놀로지를 활용하는 어떤 교육에서도 활용될 수 있음(Hall, 2001)
- **3) 한림SmartCampus(LMS) 사용 방법**
	- **- 한림SmartCampus 사이트 주소 <https://smart.hallym.ac.kr/index.jsp>**
	- 로그인 (통합정보시스템과 동일한 계정 사용)
	- 강의명 클릭 -> 강의실 입장-> 강의실 사용
	- **모바일홈페이지**는 스마트폰이나 태블릿에서 [http://s.hallym.ac.kr](http://s.hallym.ac.kr/)로 접 속하여 사용 가능**(안드로이드, iOS)**
	- **모바일 앱(iOS)**
	- **- 모바일 앱과 하단 [PC 버전] 으로 사용 가능**

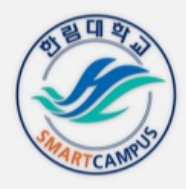

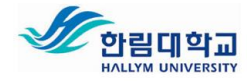

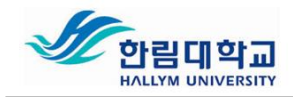

# **2. 스마트 캠퍼스 접속**

**<http://smart.hallym.ac.kr/>** 접속 ▶ 로그인

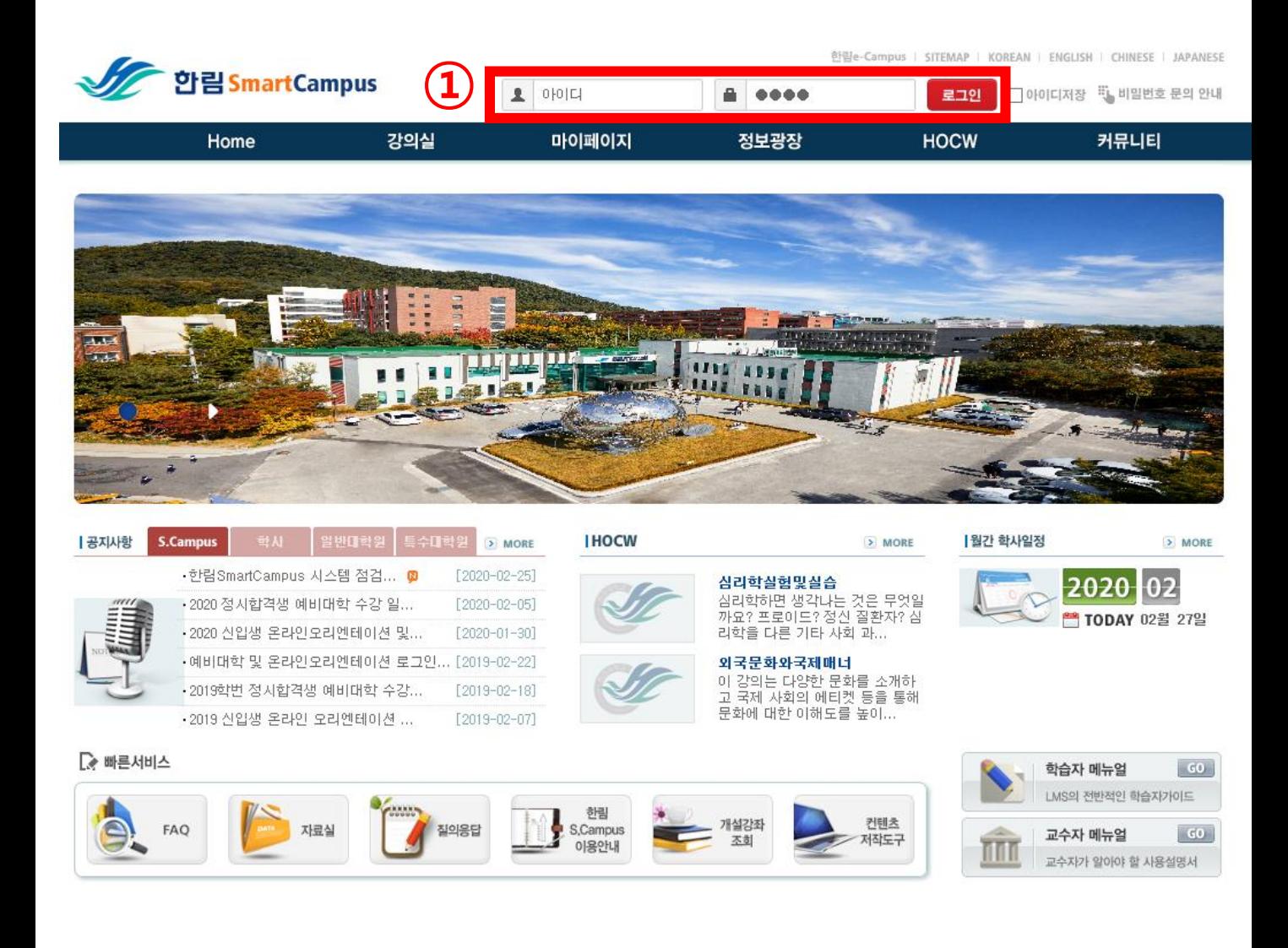

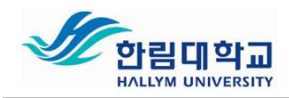

# **3. 강의실 입장-메인화면에서 강의실 입장**

### **메인화면 하단 학습강좌 – 과목명 클릭**

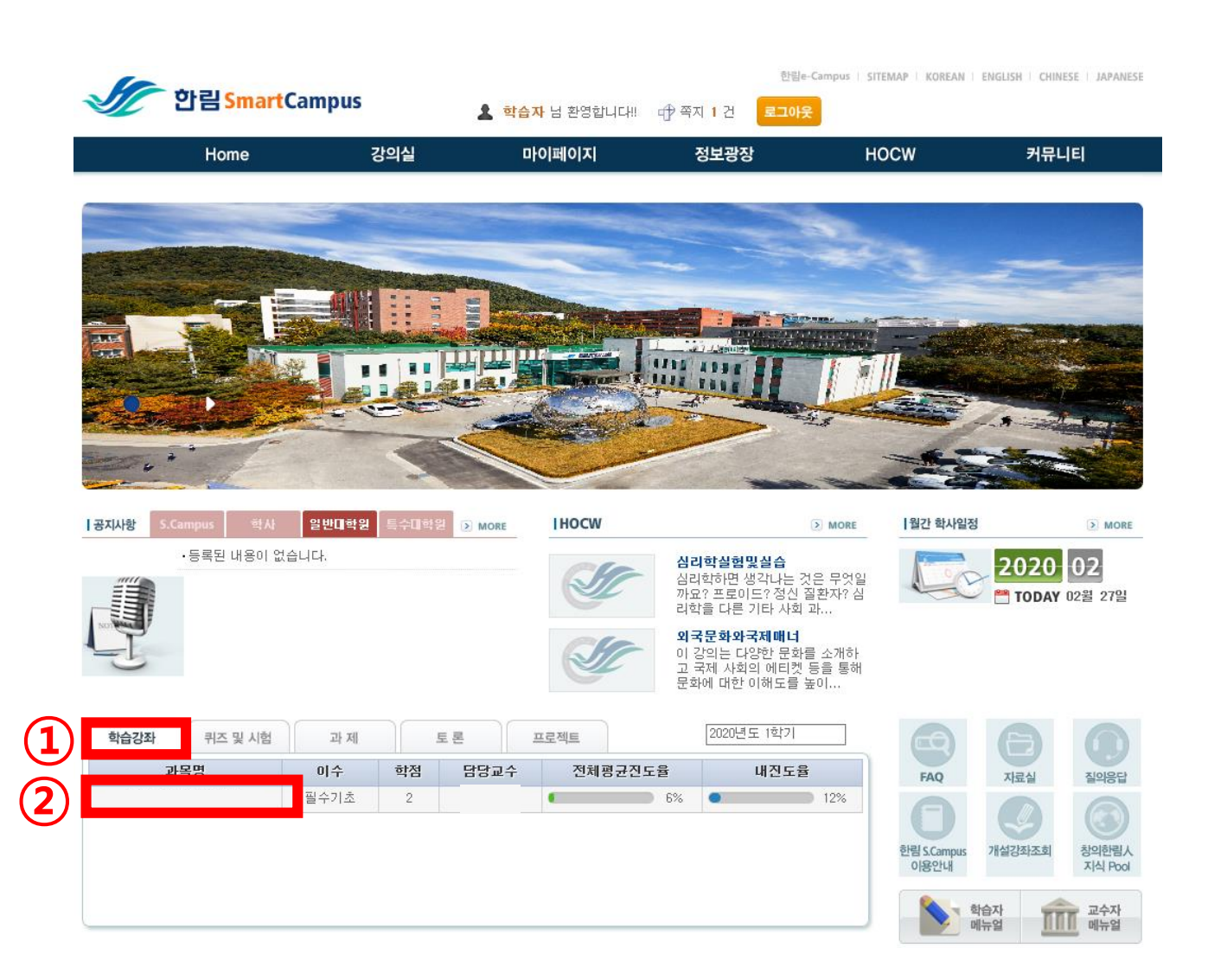

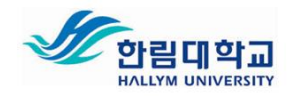

# **3. 강의실 입장 – 수강목록에서 강의실 입장**

#### **3-1, 메인화면**

**메인화면 상단 [강의실] – [나의 학습] 클릭**

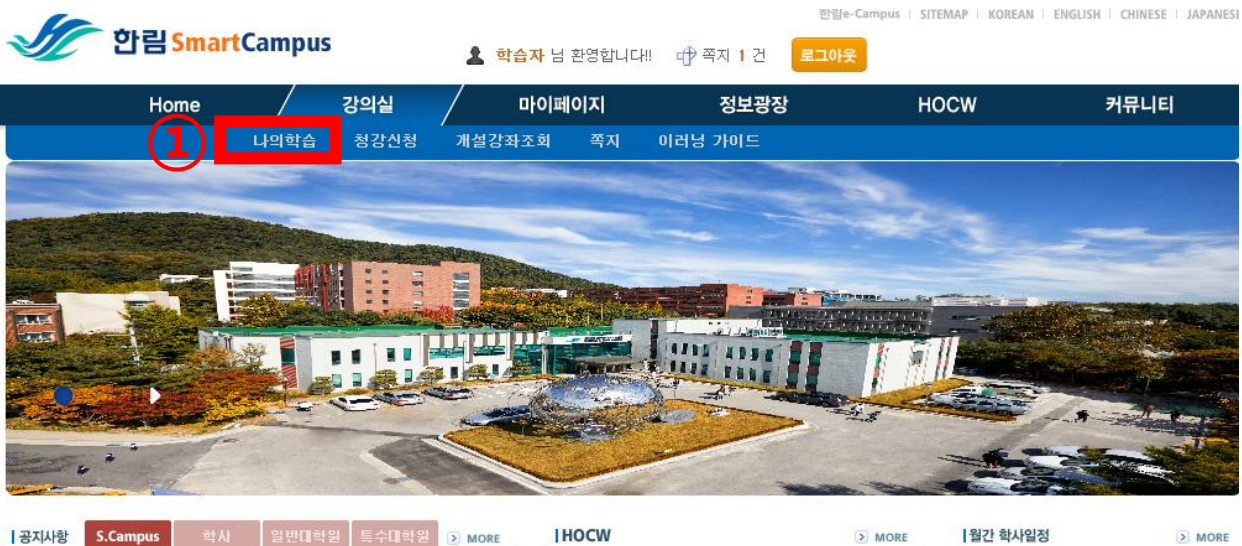

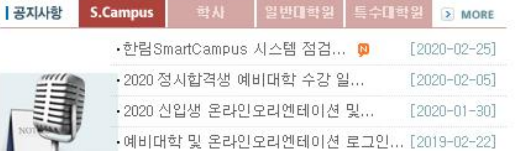

삼리학실험및실습 심리학하면 생각나는 것은 무엇일<br>사라학하면 생각나는 것은 무엇일<br>까요? 프로이드? 정신 질환자? 심<br>리학을 다른 기타 사회 과...

외국문화와국제매너

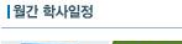

> MORE

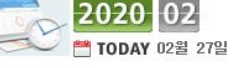

# **3-2, 수강과목 목록 확인**

**학기 및 수강과목 확인 – 강의실 입장**

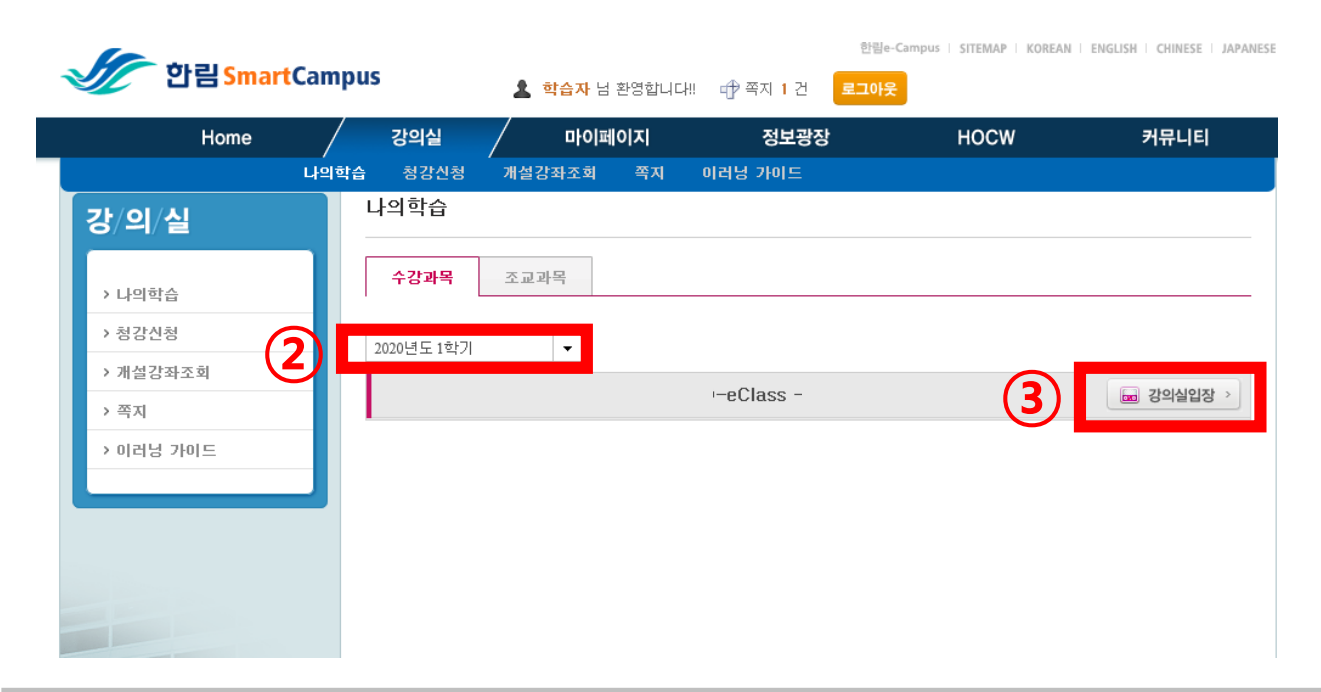

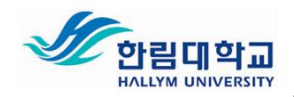

### **4. 온라인 학습 동영상 수강**

### **4-1. [학습목차] – 해당주차 [학습하기] 클릭**

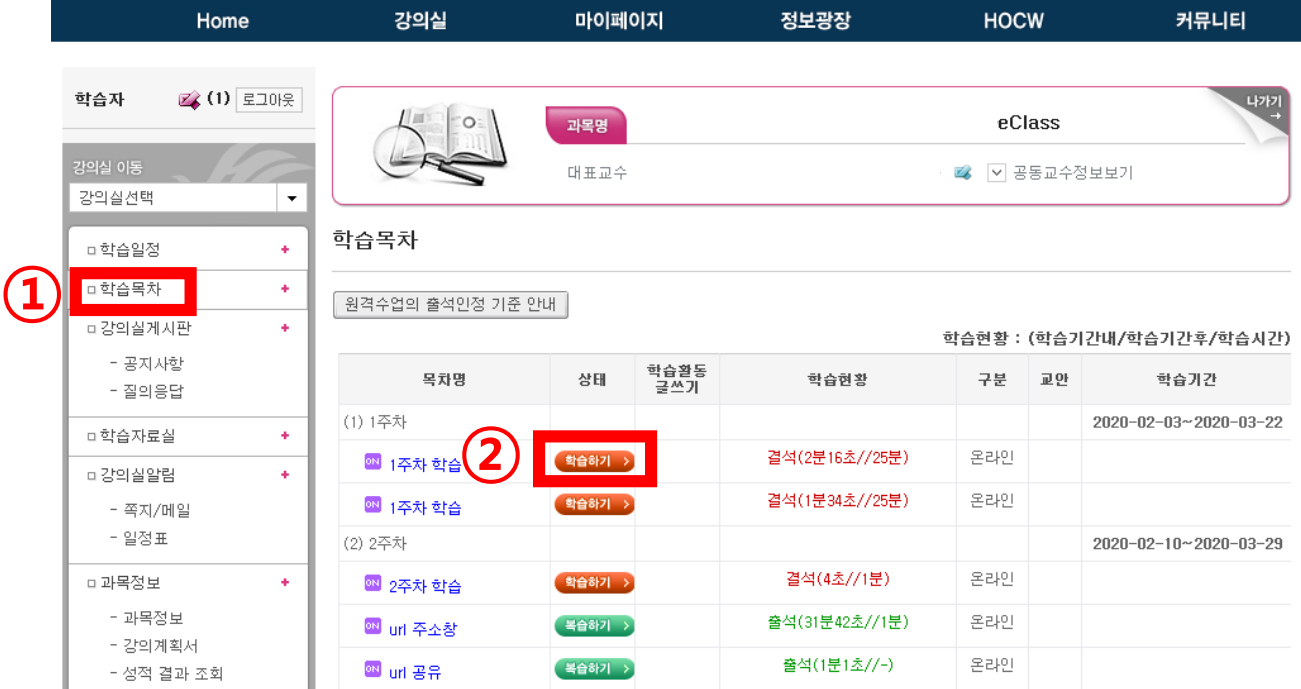

### **4-2. 학습 완료 후 [닫기] 버튼 클릭**

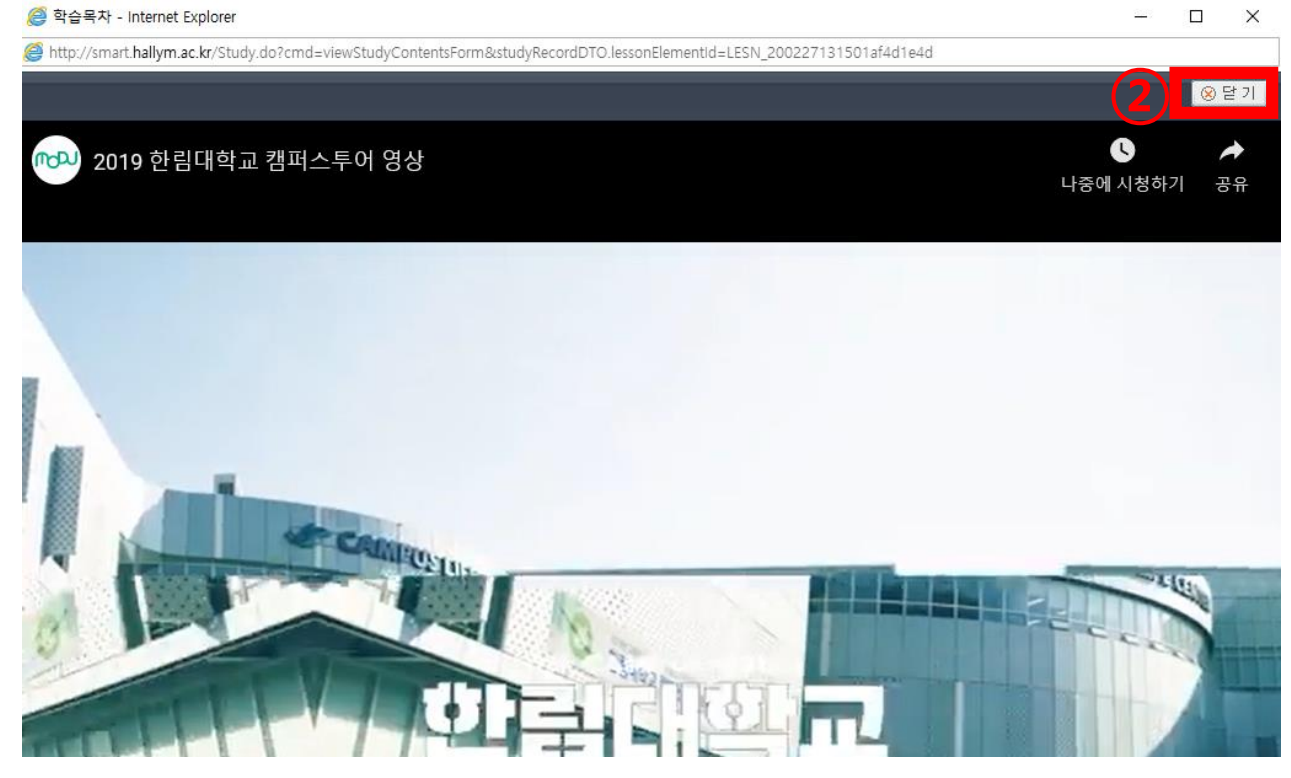

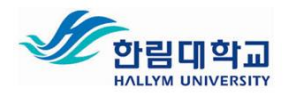

**4-3. 문서파일 학습하기**

**- PPT, HWP, PDF 등의 문서파일 학습시, 파일 다운로드를 안내하는 첫 화면을 반드시 켠 상태에서 학습자료 다운 받아 학습해야 함. (학습목차> 학습상황 시간 확인해야 함. 학습시간 이상으로 켜 두어야 출석으로 인정함.**

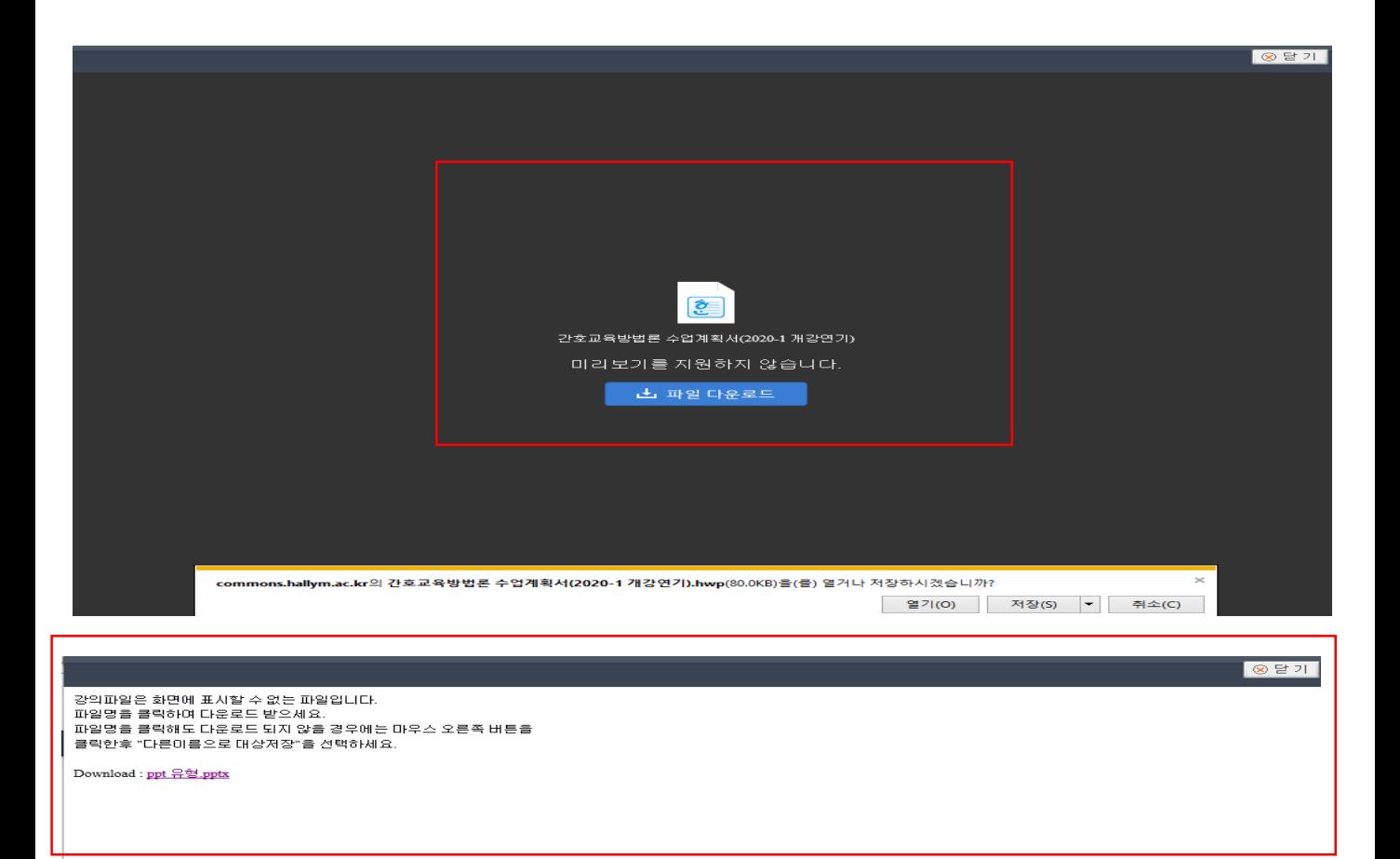

smart.hallym.ac.kr의 ppt 유형.pptx(48.8KB)들(를) 열거나 저장하시겠습니까?

| 열기(O) | 저장(S) |▼ | 취소(C) | ※

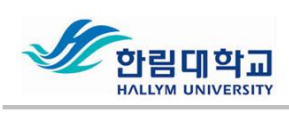

# **5. 학습 현황 확인**

### **학습 현황 확인**

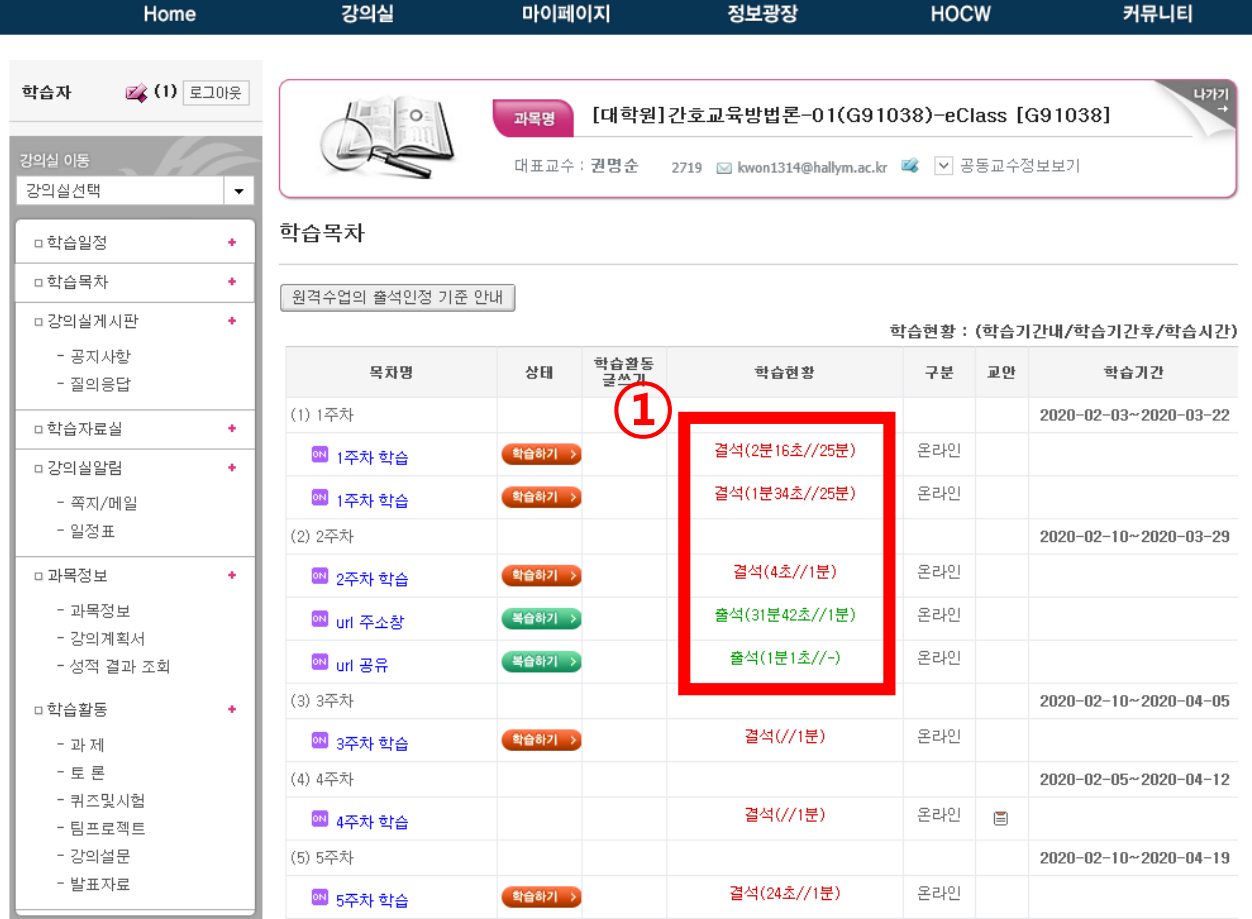